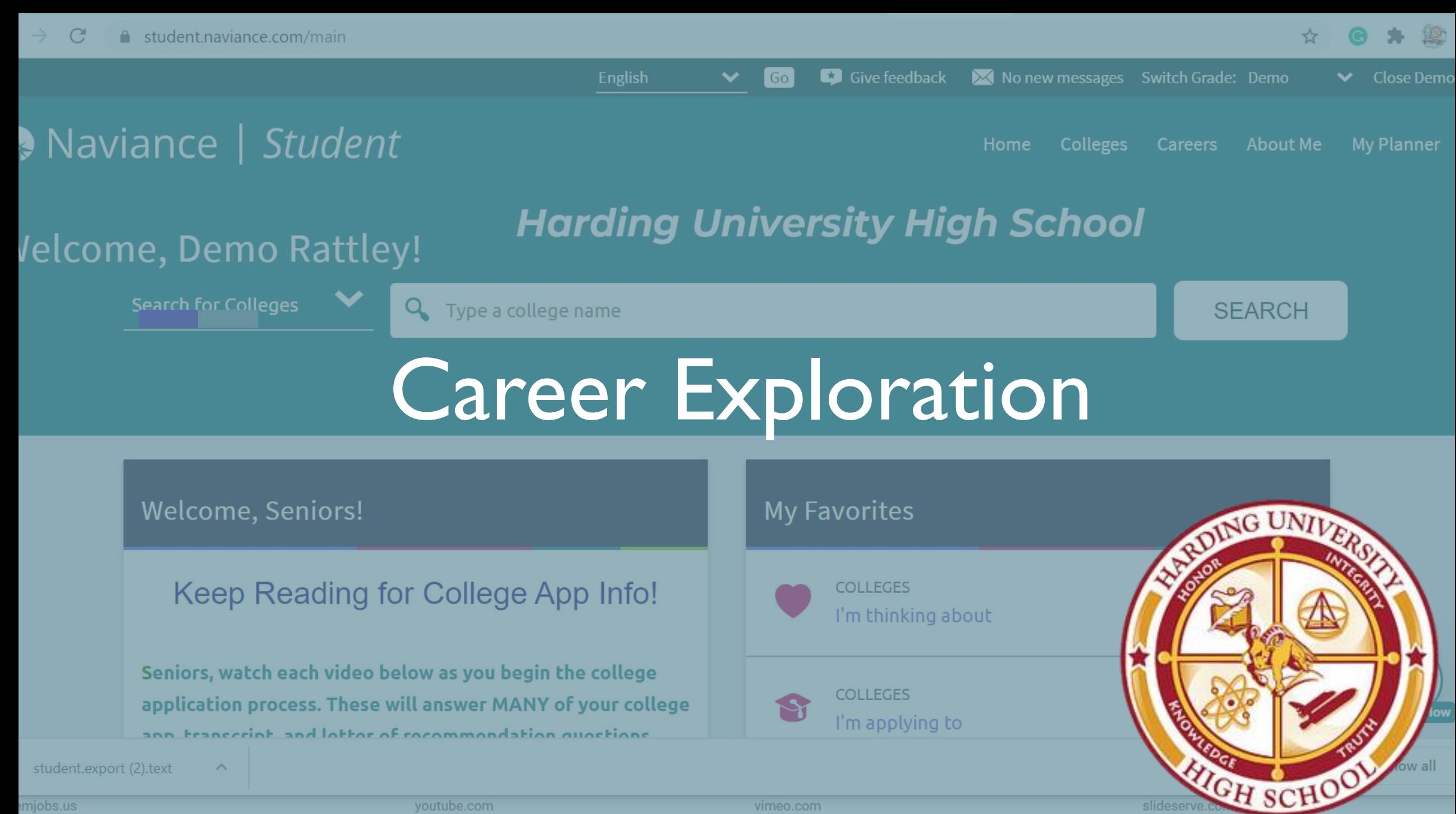

mjobs.us

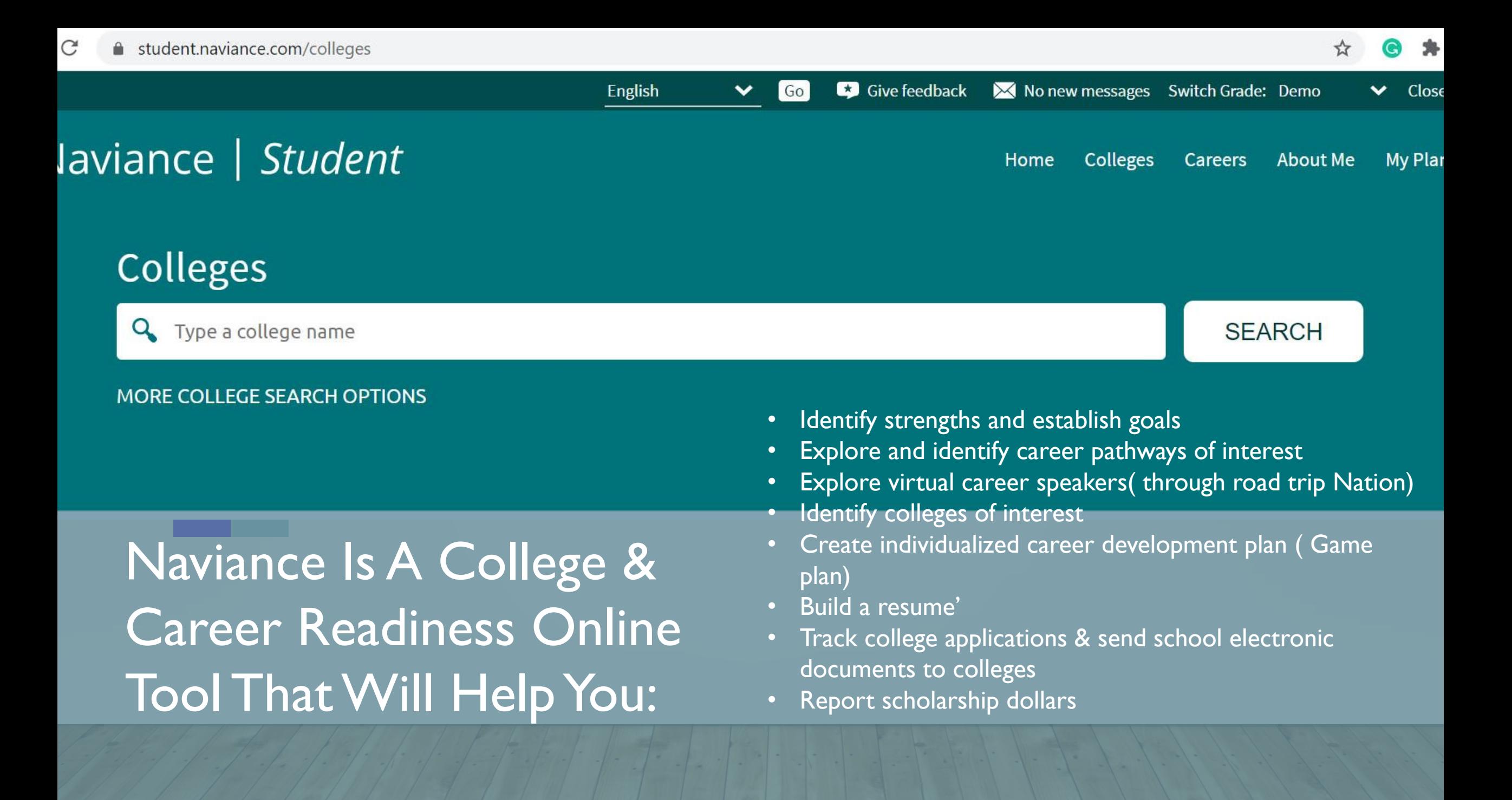

# How To Access Naviance

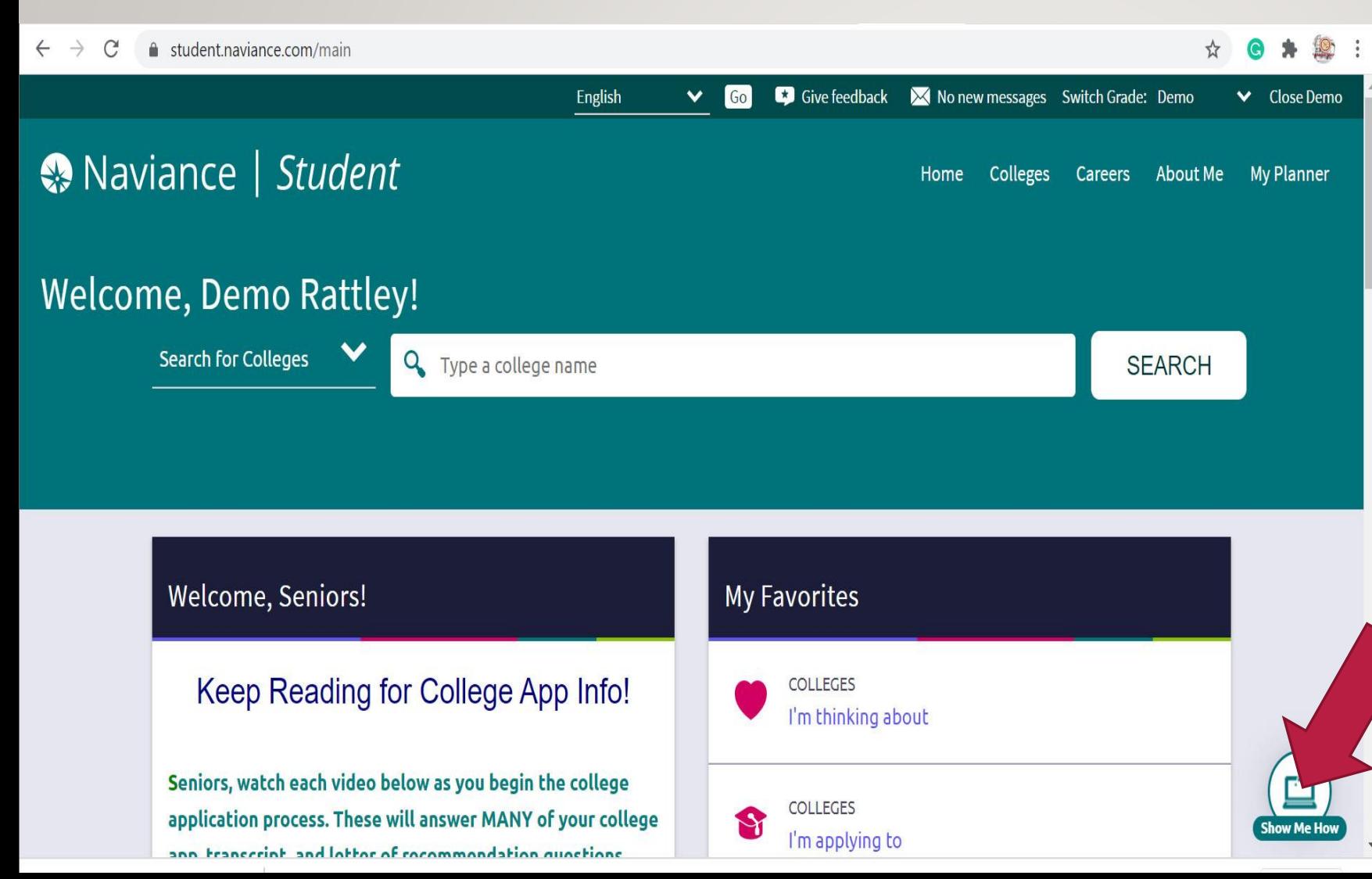

#### **Directions**

- Go to your NCE dcloud account
- Click on "Clever"
- Click on "Login with NCEdcloud"
- Scroll down and click on Naviance- you will land on your "Naviance Student" page

#### **Important**

The **"Show me how"** button on the bottom right of your Naviance student home screen will let you search, give you guided directions as well as let you explore many more resources for college and career readiness. **Make this your best tool!**

## **Learning Styles Inventory**

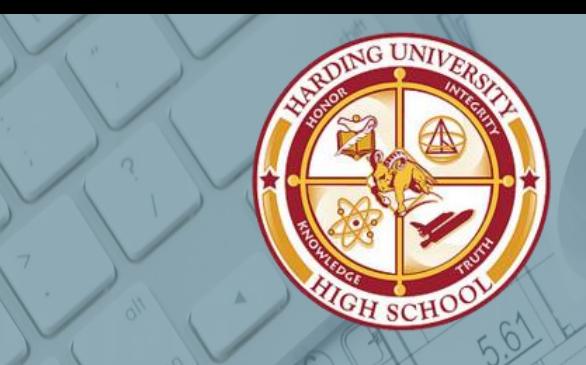

 $\sqrt{2}$ 

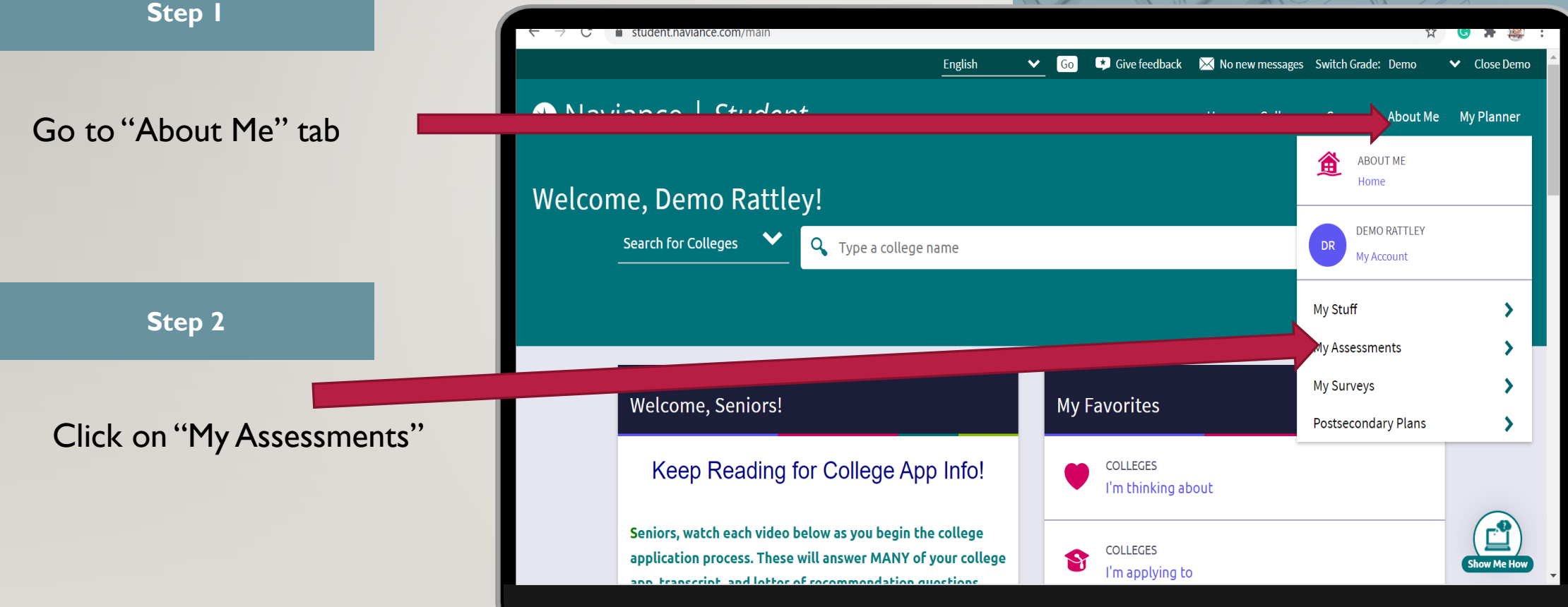

( Approximate time 20 minutes)

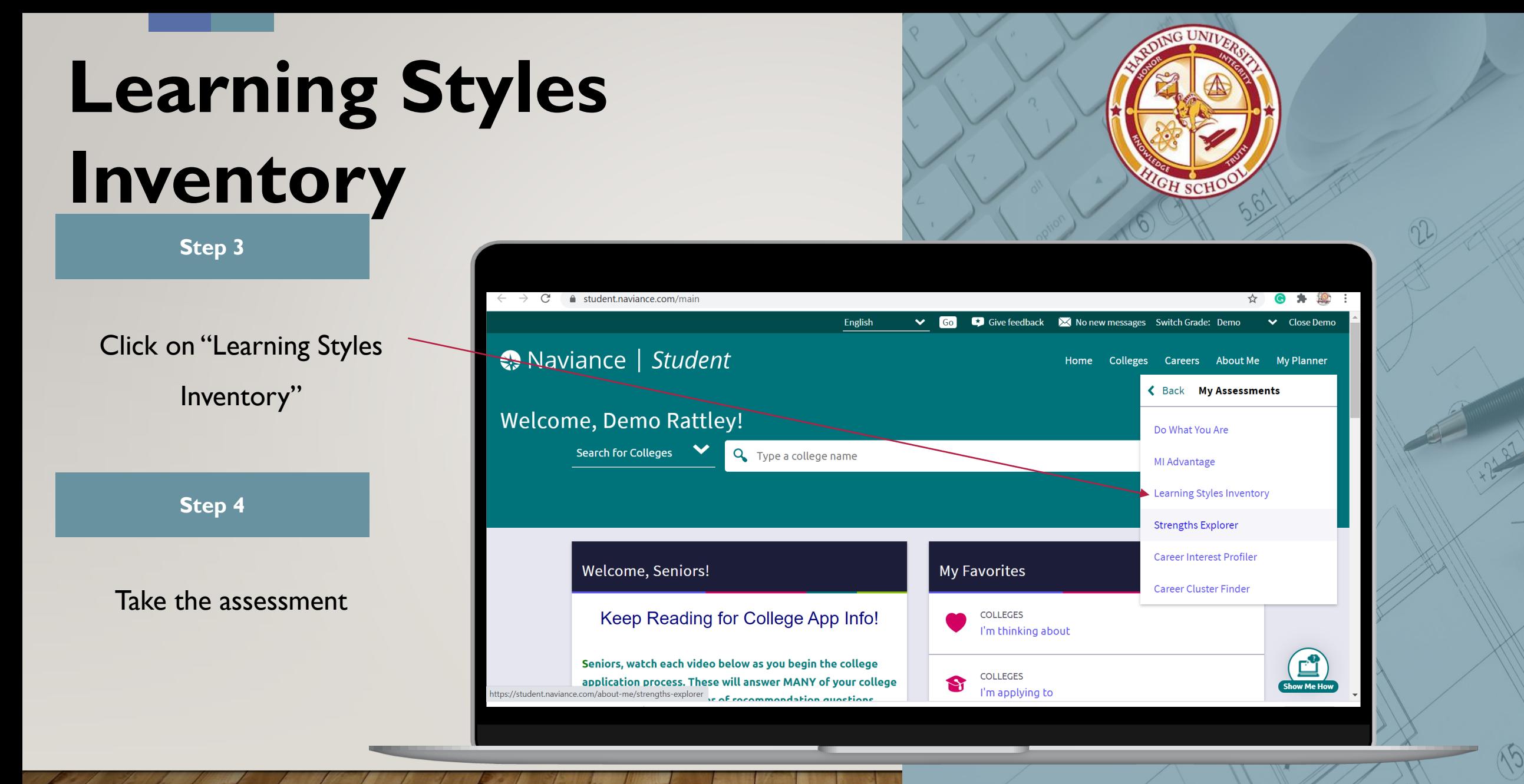

( Approximate time 20 minutes)

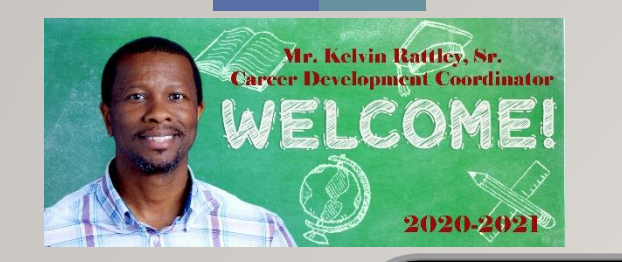

### **Harding's Career Center Stay Connected**

Mr. Rattley, **|** Career Development Coordinator/Harding's Institute of Technology Coordinator

Harding University High School **|** 2001 Alleghany Street **|** Charlotte, NC 28208 CMS Cell: 980-533-1149 School: (980) 343-6007 F: 980-343-1767

\*\*\*\*\* Email: [kelvint.rattley@cms.k12.nc.us](mailto:kelvint.rattley@cms.k12.nc.us)

- \*\*\*\* HUHS Career Center Website: <https://huhscareerdevelopment.weebly.com/>
- \*\* **Stay connected by JOINING:** Canvas- <https://tinyurl.com/cdcanvas>

https://twitter.com/HUHSCareerDevel

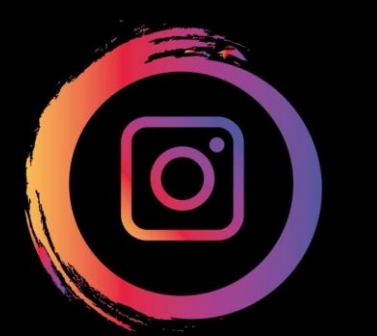

https://www.instagram.com/HUHSCareerCenter/